# Sun City Summerlin Photography Club Seminar

Introduction to Image Editing with

Photopea

**Tom Burt** 

#### Where to Find the Materials

- Sun City Summer Computer Club Website:
  - https://www.scscc.club/smnr
- Direct Hyperlink
  - https://www.scscc.club/smnr/IntroductiontoPhotopea\_SCSPC.pdf

# Seminar Agenda

- Introduction
- Getting Started With Photopea
- The Photopea Main Window
- The Photopea Tool Palette
- Image Project One
- The Photopea Color Pane
- Saving / Exporting to Image Formats
- Printing Photopea Images

#### Introduction

- Photopea is a FREE "open source" image editor.
  - Entirely web-based, so works on Windows, MacOS, Linux, any device with a web browser.
  - Can run in your browser or you can "install" it.
- Has many nice features.
  - Can be simple but has many powerful features.
  - Very similar to Adobe Photoshop.
- This seminar will focus on most useful features for "mere mortals".
- Ask your questions as we go.
- To demonstrate features, we'll work on one interesting photo project.

# **Getting Started With Photopea**

- Go to the Photopea website: <a href="https://www.photopea.com/">https://www.photopea.com/</a>
- The Photopea main window will open (see next slide).
- You can click the Account button to set up a free account or to purchase a paid (add-free) account.
- You can click the "Learn" button to go to an online tutorial and reference guide.
  - If you're familiar with Photoshop or Photoshop elements, Photopea should be an easy transition.
- You can use the File > Open menu or the "Open From Computer" option to open an existing image file.
- Photopea is able to open project files from Photoshop, GIMP
- Photopea saves project information using the Photoshop (.psd) format.

# **The Photopea Main Window**

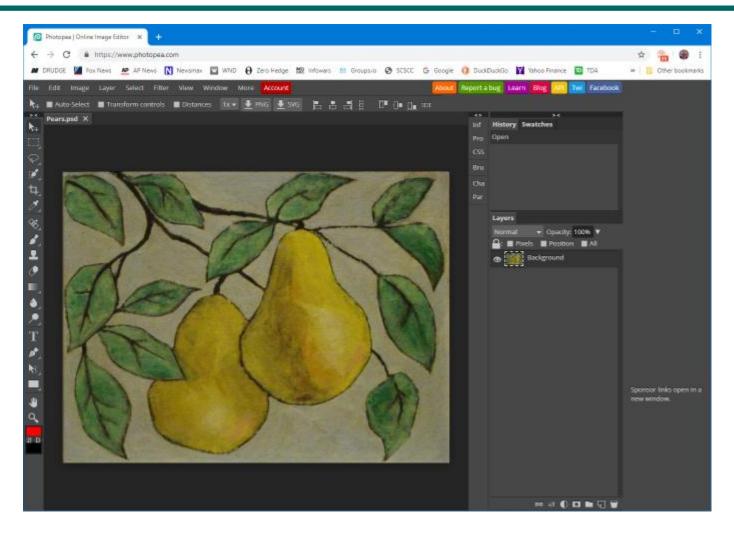

**Introduction to Photopea** 

# **Photopea Tool Palette Pane**

- Hover over each tool to get a tool-tip name and secondary selection options
- The various tools let you select or act on areas of the image or current layer.
- The tools that paint or edit pixels interact closely with the color window.
- You can zoom in and out by pressing:
  - Ctrl + (in), Ctrl (out), Ctrl 0 (actual size)
- Now we'll run through a demo of the most commonly used tools in Project 1 ...

#### Example Project 1 – Straightening a Photo (1)

- Working with a photo of a painting.
- Suffers from perspective distortion and skew.
- Also is slightly over-exposed.

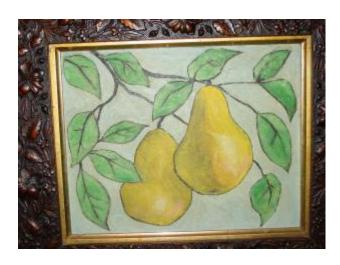

**Before** 

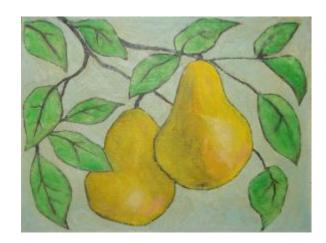

**After** 

#### Example Project 1 – Straightening a Photo (2)

- Rotate as needed (drag at corners).
- Crop as needed using crop tool.
  - May need to fill in corners after rotation.
- Correct Skew distortion using perspective tool
  - Crop again afterward.
- Also adjust the overall contrast of the image.
  - Adjust contrast & brightness.
  - Experiment with the Levels tool.
- Repair any blemishes (spots, cracks)
  - Caution easy to overdo it.
  - Use the clone tool, healing brush or spot healing brush
  - Use the pencil & paintbrush if needed.

# **Photopea Color Pane**

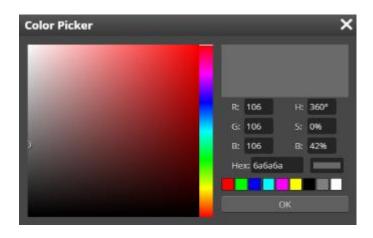

- You can set a primary and a secondary color.
- You can work in RGB or HSV.
- You can enter a hexadecimal color number (RGB).
- You will often set the color by using the eyedropper tool.
- Let's demo the color pane.

### Saving / Exporting in Various Image Formats

- Click the File menu.
  - A list of action choices will appear in the menu.
- Click "Export As".
  - This will open a classic "Save As" dialog.
  - You can choose the file name, folder and file type.
  - "Flattened" types include: .BMP, .PNG, .GIF, .JPG, .TIFF and .TGA
- When you have the Save settings defined, click the "Export" button.
  - Photopea will display a second dialog that is dependent on the file type, asking for more specifics. Choose the desired settings and then click OK.
- Let's explore Exporting further... (demo).
- You can also Save the project file as a .PSD (Photoshop) file, which
  retains all the separate layers and actions. Use this if you are
  saving in the middle of working on a complex image project.

# **Printing Photopea Images**

- Photopea's Print function is on the File menu.
- But ... You can only print to a PDF or to an image file.
- You can open the PDF file with a PDF viewer such as Adobe Reader and then print it.
- You can also open the exported final image file in your favorite other image editor or insert it into a Word document.
   The Windows 10/11 Photos program is good for this.
- Then use the Print function of that program to actually print the image to a printer.

# Final Q and A

# Final Questions and Answers